# How to submit your paper to 2024 International Workshop on ATM/CNS (IWAC2024)

submission related services provided by: **Confit Online System for Academic Sciences** 1. Create or log in to IWAC2024 Confit account

# **Note:**

- A Confit account is required to submit your paper.
- If you do not have an Account, first you need to create one.
- **Step 1:** Visit the Confit IWAC2024 submission system via https://iwac.confit.at click Log in / Create a new account

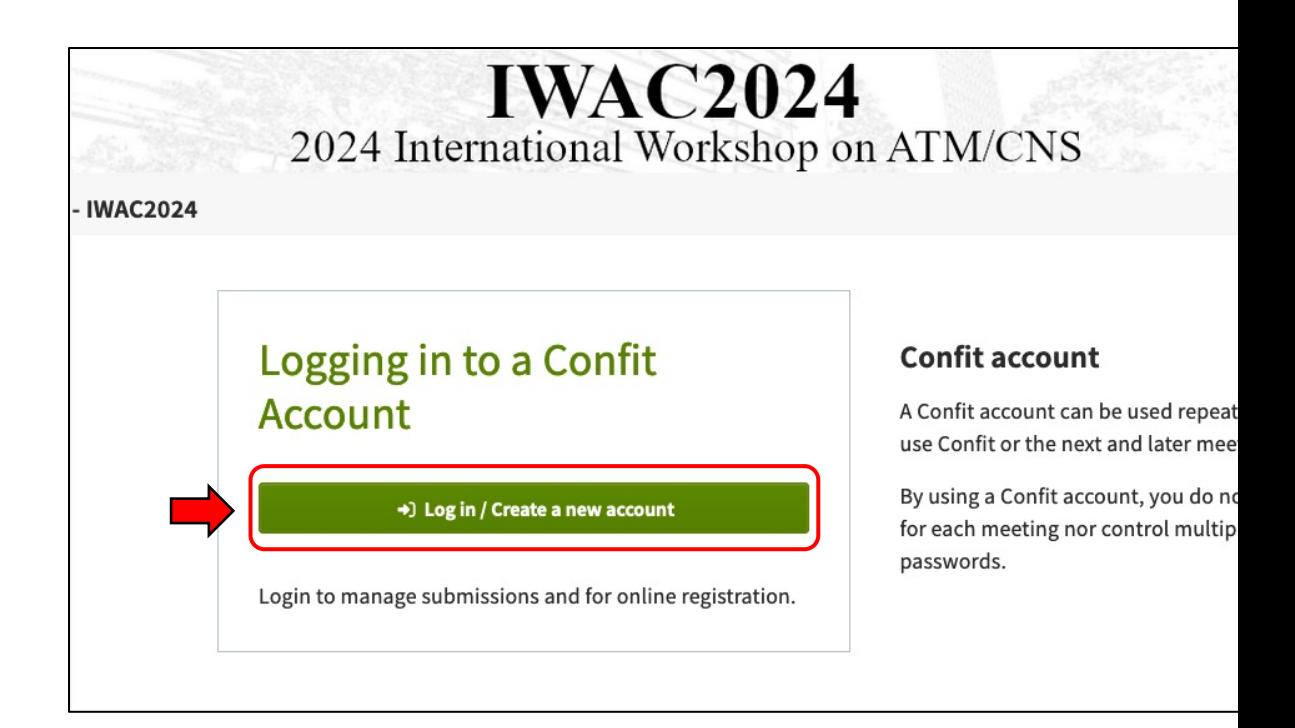

# **Step 2: Click Register a new account .**

#### Logging in to a Confit account / Registering an account

#### **O** The method for logging in to Confit has changed.

An old account created with the previous login method cannot be used. First click "Check an account" to check whether you have a new account. If you do not, please proceed to "Register a new account."

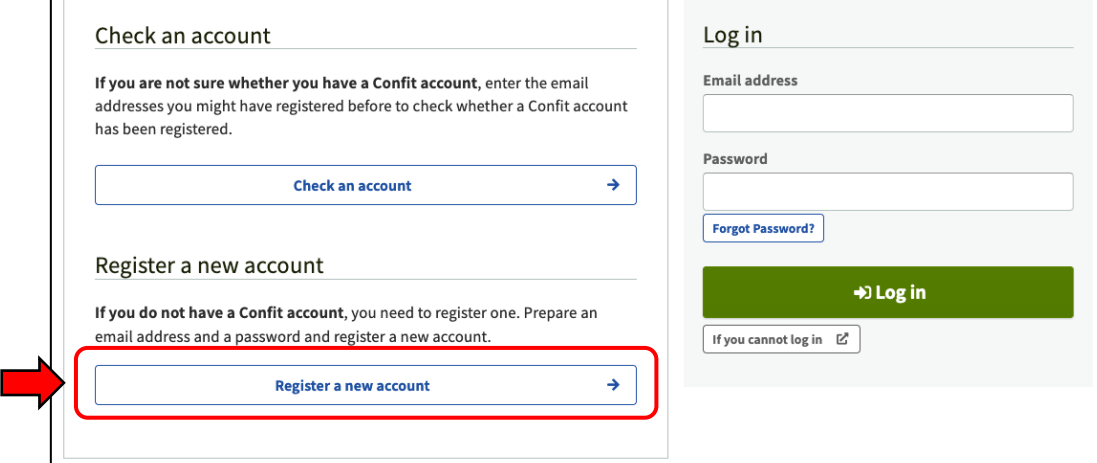

#### Registering a new account

Enter the following information to register an account:

#### Setting an email address and a password

**Email address** 

#### Password

Data Use Policy.

**Use Policy** 

Alphanumeric characters and symbols can be used. Type eight characters or more, including uppercase and lowercase letters and symbols.

Confirm and agree to the Terms of Service and

□ I agree to the Terms of Service and Data

#### 2. Enter the account registration code shown in the email you received and authenticate it by clicking "Register account." When the code has been authenticated, the

 $\mathfrak{D}$ 

code.

login screen will be displayed again. Log in using your registered password.

: Flow of registering a new account

1. Enter an email address and a password. Click

"Send email" to send an account registration

# **Step 3:**

- Set an email address / password.
- Click "I agree to the Terms of Service and Data Use Policy".
- Click Send email .

### $\boxdot$  Send email

← Back to Log in

**Step 4:** Enter the registration code sent to your email address and click Register account to complete the account registration.

### **Note:**

• Make sure NOT to close this screen while you check for the verification email.

# Registering a new account

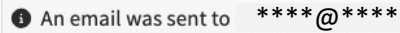

A Do not close this screen. Open another window to check the email.

An email was sent. Enter the six-digit code shown in the email you have received. Click here to register an account with other email address.

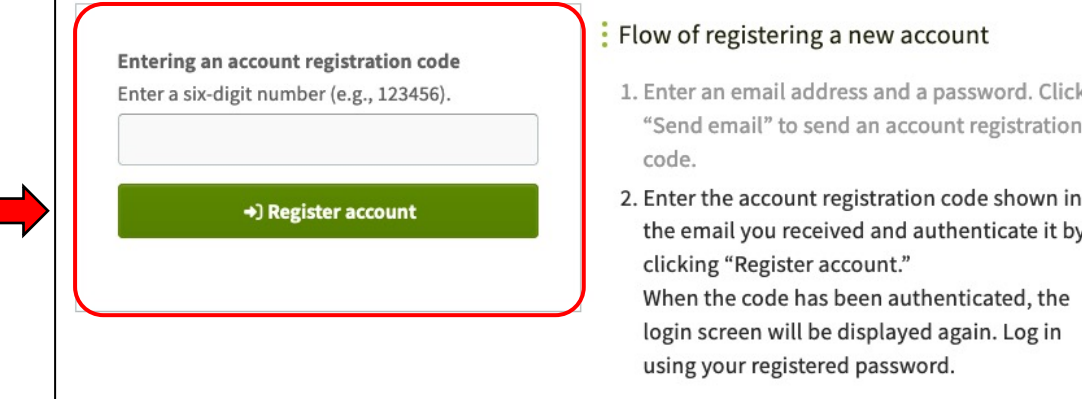

**Step 5:** Set a substitute email address in case you need to recover your account details.

### **Note:**

Set a mobile phone number for recovery option is available ONLY for authors located in Japan.

### Contact address setting for account recovery

After that, make the settings necessary for a new password.

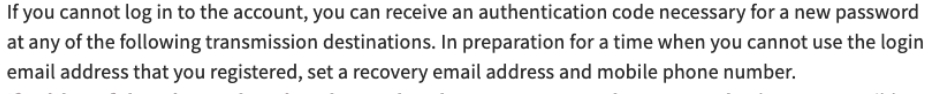

If neither of them is set, there is a chance that the account cannot be recovered. Whenever possible, set a contact address for recovery.

Detailed settings for account recovery [C]

#### : Email address for recovery

#### **O** Not set

Whenever possible, set an email address that can be used permanently, such as a personal email address that is not likely to change.

 $\frac{1}{2}$  Account Information

Login email address

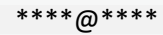

Set an email address for recovery

: Mobile phone number for recovery

**O** Not set

You can receive a password reset code through SMS text.

□ Set a mobile phone number for recovery

I will do it later →

# Logging in to a Confit account / Registering an account

The account has been registered. Log in using your registered password.

**O** The method for logging in to Confit has changed.

An old account created with the previous login method cannot be used. First click "Check an account" to check whether you have a new account. If you do not, please proceed to "Register a new account."

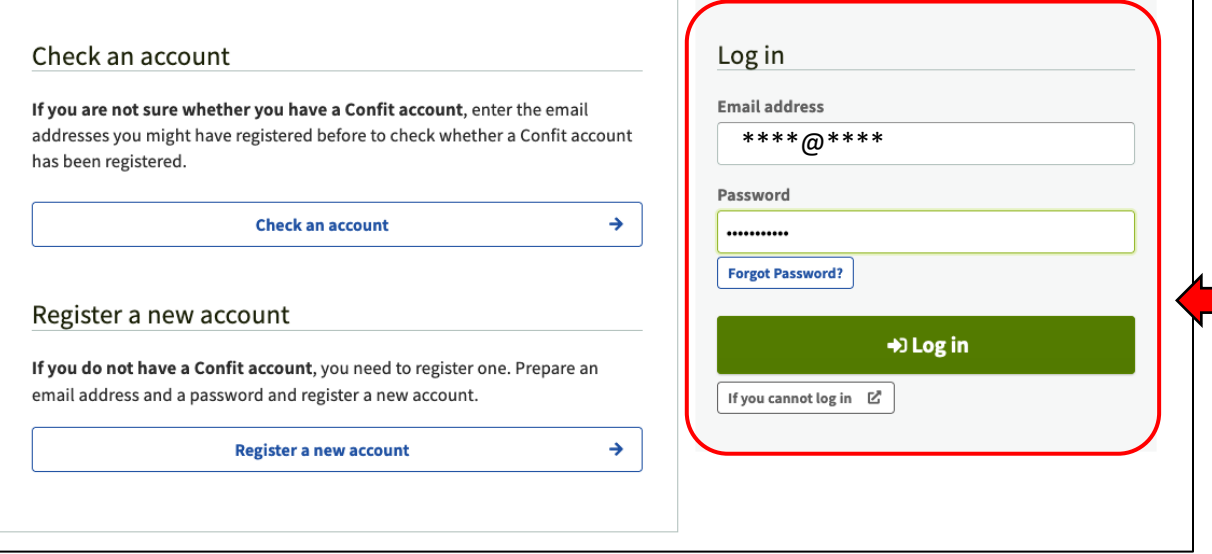

# **Step 6:** Log in to your account with the registered email address and password.

**Step 7:** Fill in your profile details, click Next (Confirm), and Submit to complete creating your account.

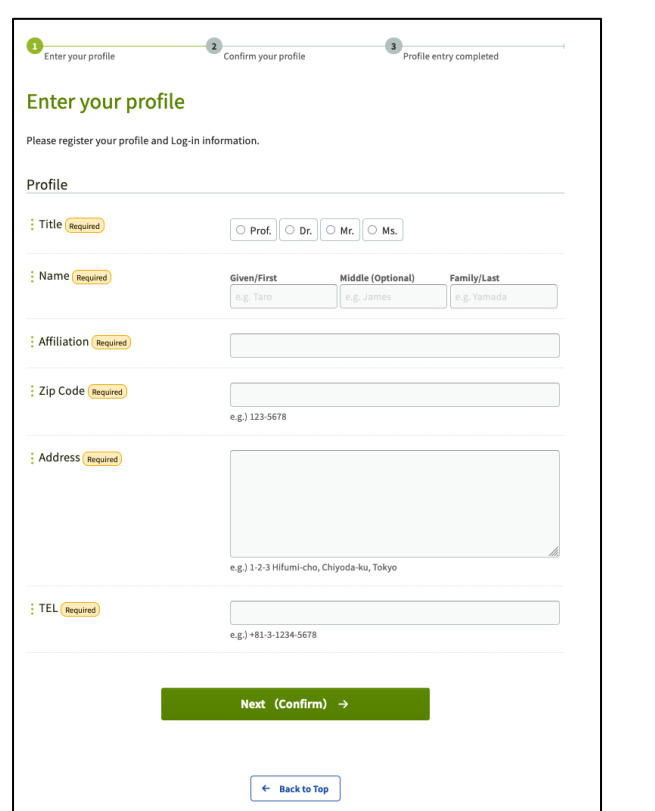

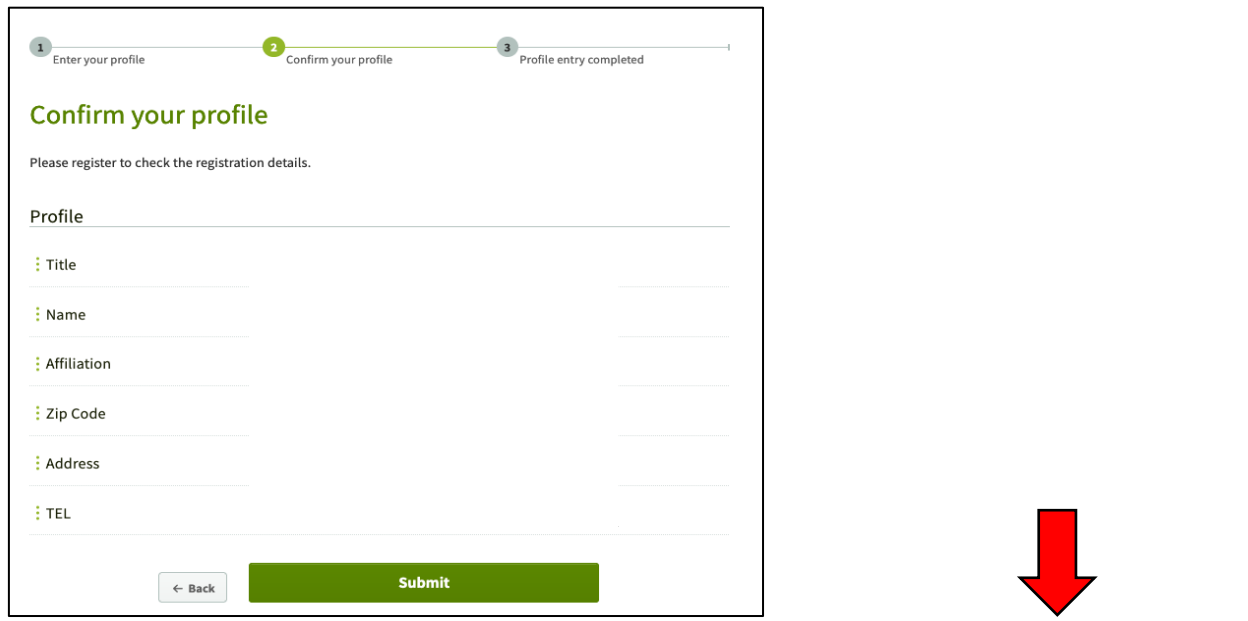

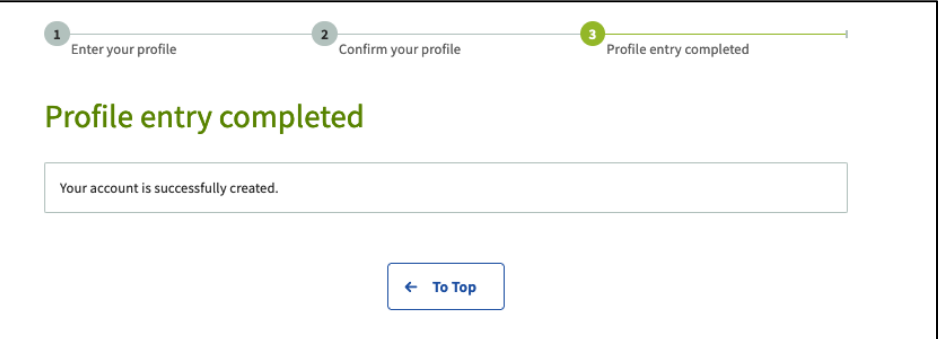

# 2. Make a new paper submission

### **Note:**

- You can download the paper templates (Microsoft Word and Latex formats) here.
- Refer to "**IWAC2024 Author Instructions**" in the IWAC2024 website for more details.

**Step 1:** Check the "Confirm" box and click Make a new submission.

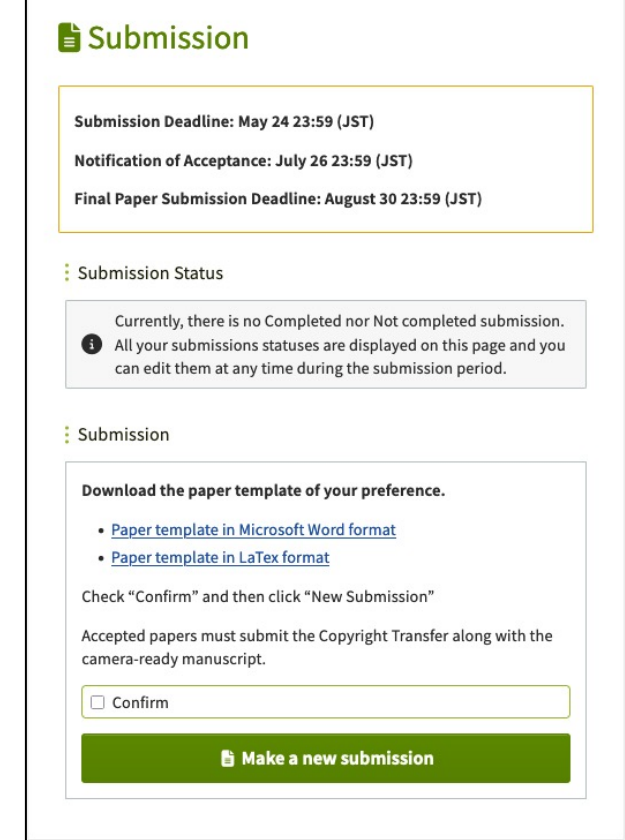

**Step 2:** Enter the affiliations of all authors.

# **Note:**

- Required fields are marked by the Required tag.
- First author's affiliation is autofilled from the account profile. Select the Country where the affiliation is located.

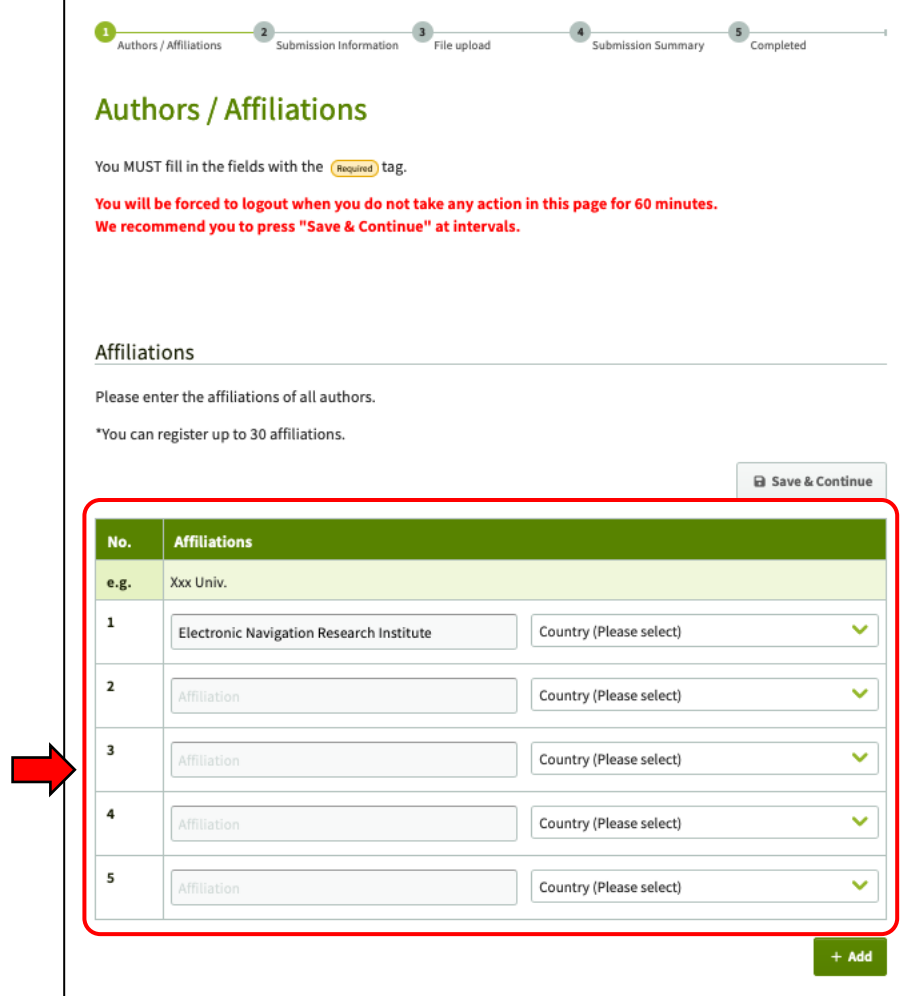

**Step 3:** Enter the author information. Make sure to select a Presenter for the paper.

> Use Please select to enter the appropriate affiliation for each author.

After completion, click Next Submission Information to proceed.

# **Note:**

- The first author will be automatically considered as the Corresponding Author for submission-related matters. In case a co-author is responsible for correspondence, please inform the IWAC2024 Secretariat.
- N/A: not available

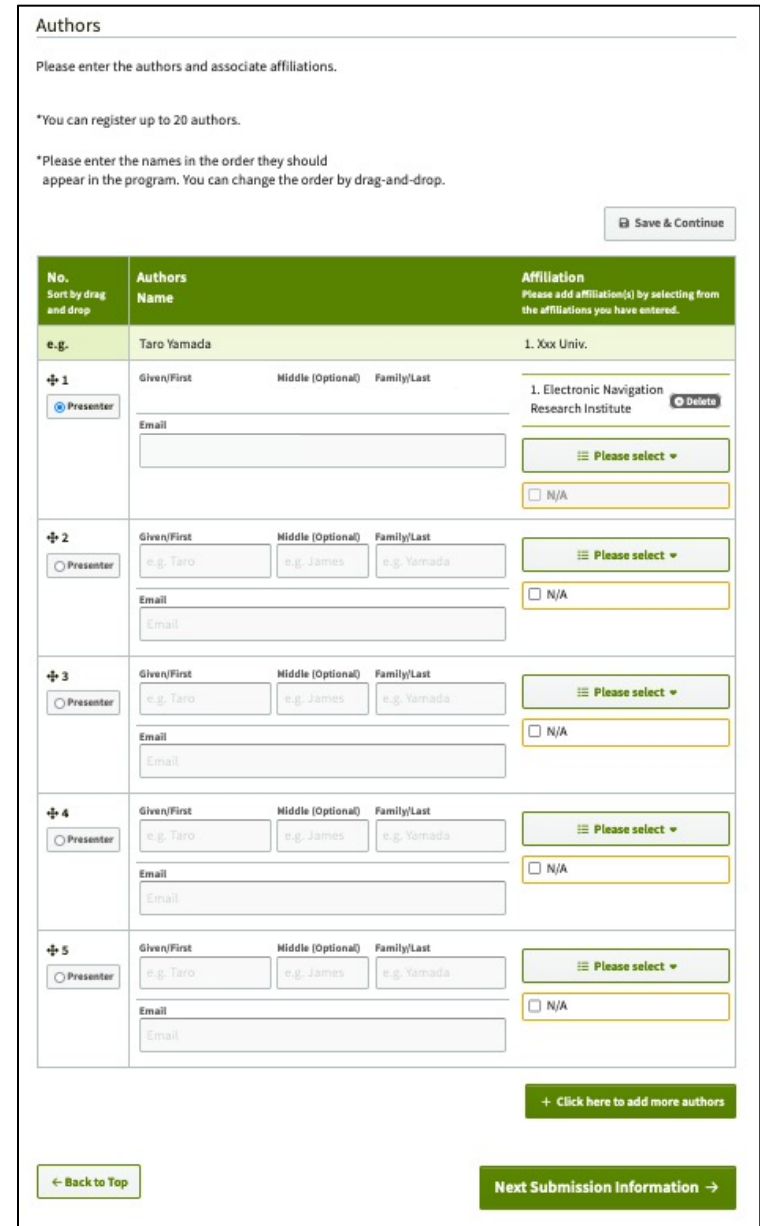

**Step 4: Enter the title and abstract.** 

# **Note:**

• The abstract **must NOT exceed 250 words**. Authors should use the abstract to clearly state the objective of the paper, approach and the expected outcome of the study.

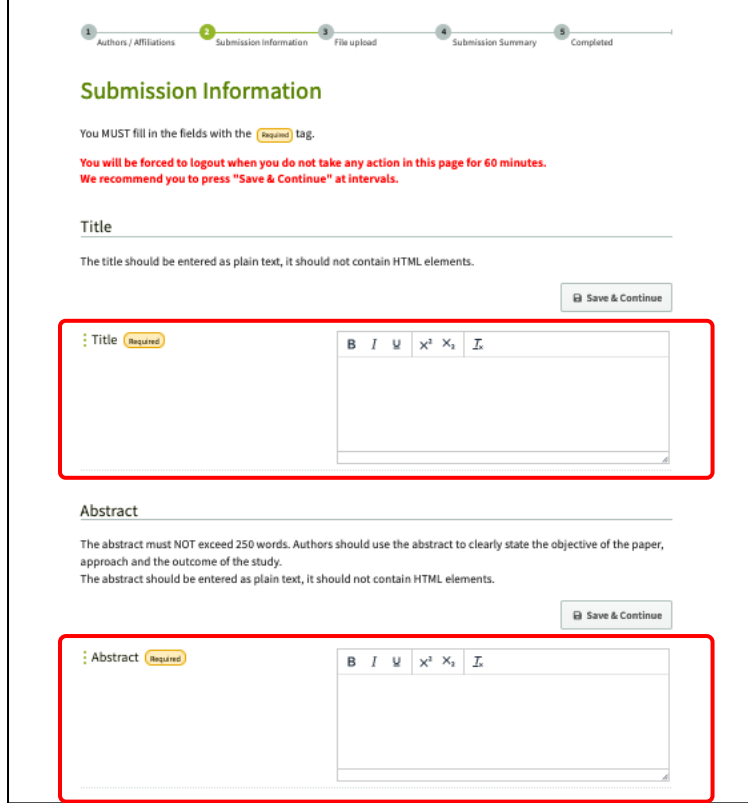

**Step 5:** Enter **at least three** keywords which appropriately represent the contents of your paper.

**Step 6:** Select two technical areas and corresponding topics which appropriately represent the research areas of your paper.

**Step 7:** Select the Category in which you want to present your paper.

After completion, click Next File upload to proceed.

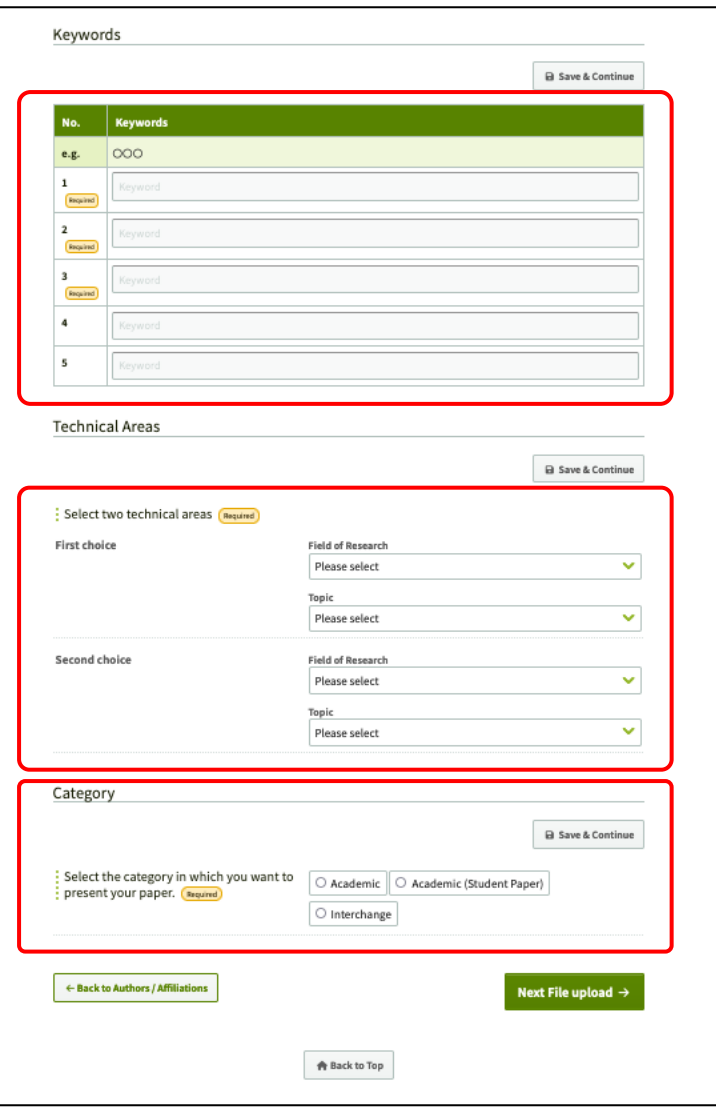

**Step 8:** Click "Browse…" to upload your paper.

**Note:**

• The paper **MUST** be A4 in page size and PDF format . Any other formats will lead to an error when uploading.

After completion, click Next Submission Summary to proceed.

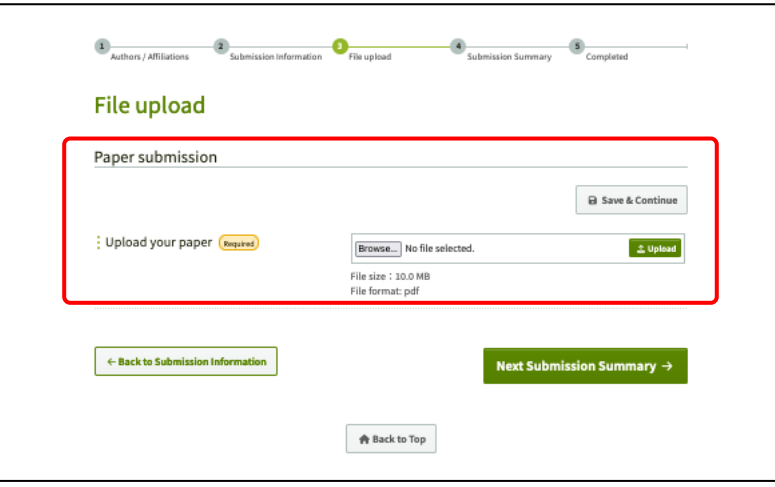

**Step 9:** Make sure that the entered information are correct and click Submit to complete your submission.

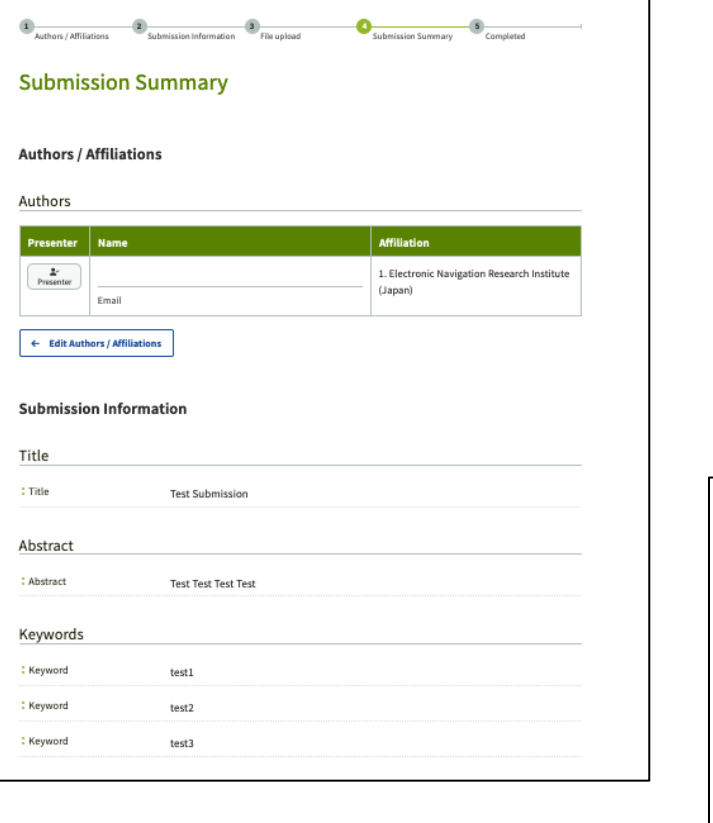

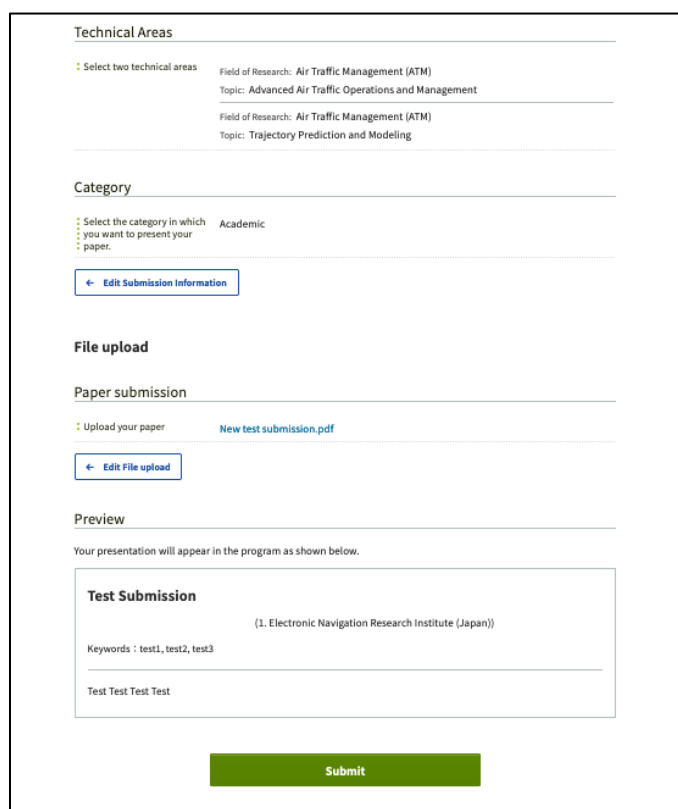

**A** Back to Top

### **Note:**

• Check your inbox for a confirmation email.